## **About the Questionnaire Answering Interface**

To answer a questionnaire, you must have Questionnaire Answer permissions.

## **To answer a questionnaire:**

- 1. Open the **Questionnaires** page.
- 2. Click any of the following options:
	- Click the **Questionnaire** link.
	- Click **Actions** > **Work on this Questionnaire**or **Actions** > **Resume Questionnaire** to open the **Questionnaire Answering Interface**.

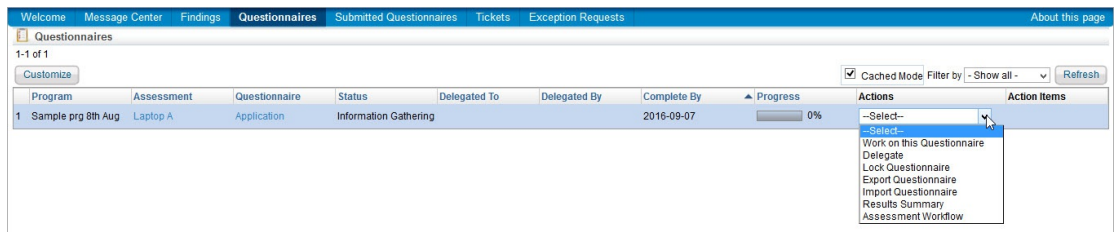

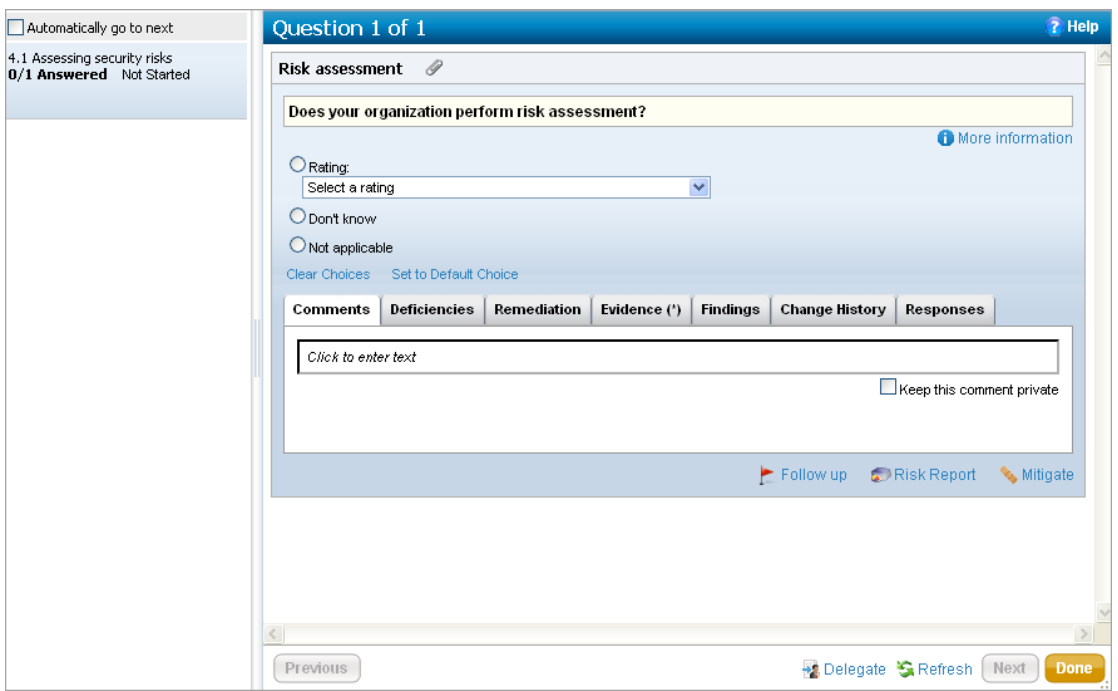

- The left side navigation pane displays the questionnaire details. If the questionnaire is subdivided into sections pertaining to a specific policy or control, it will also display the sections of the questionnaire.
- This section of the questionnaire displays the controls and policy titles, the number of questions in the section, and the status.

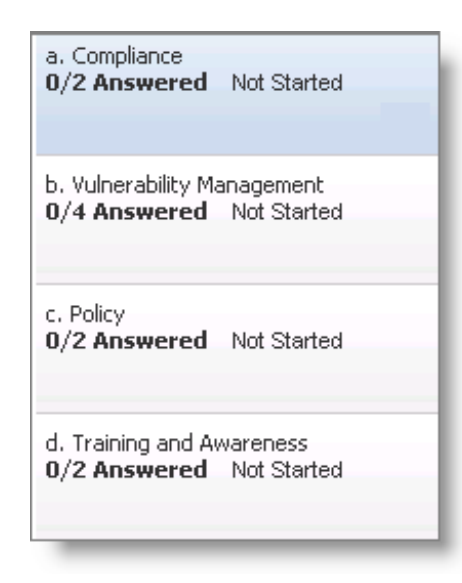

3. Click the left section to display a list of questions in the main pane. The right side pane displays a list of questions in case there is more than one question. The questionnaire details include the assessment name, the entity name, the stage progress, and the questions.

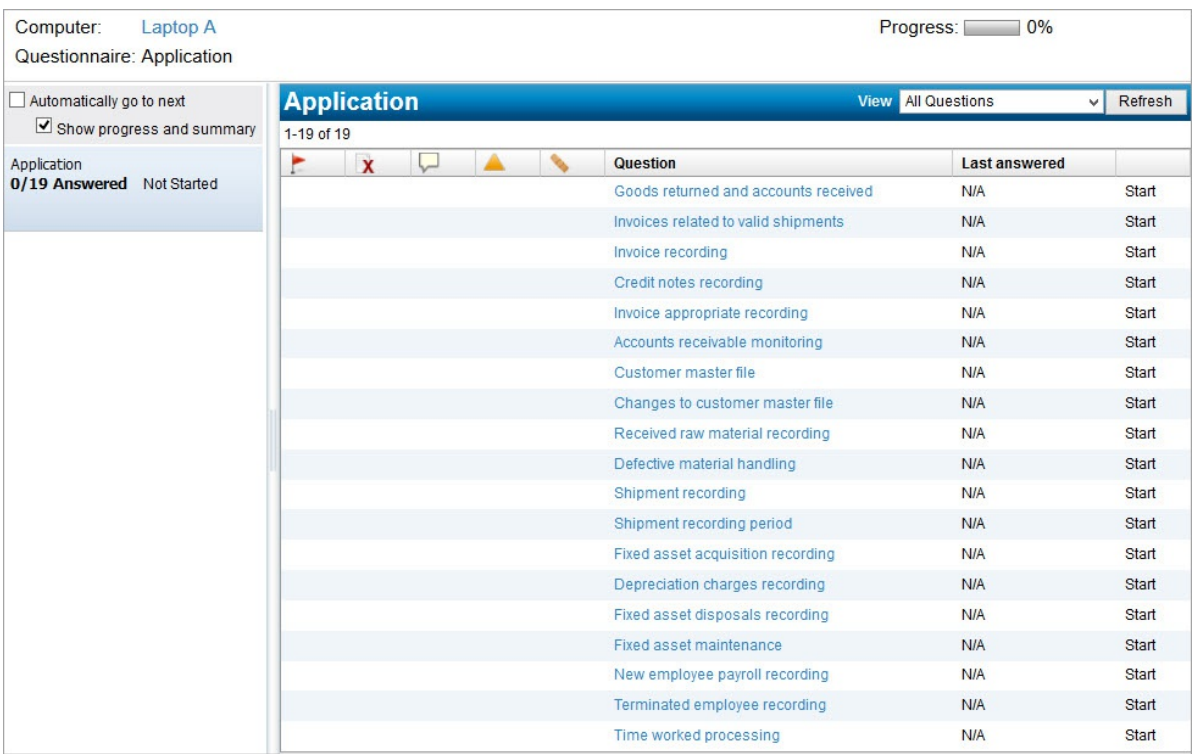

The actions associated with the questions are displayed with icons as shown below:

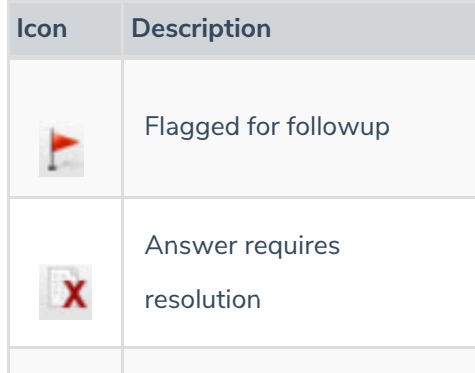

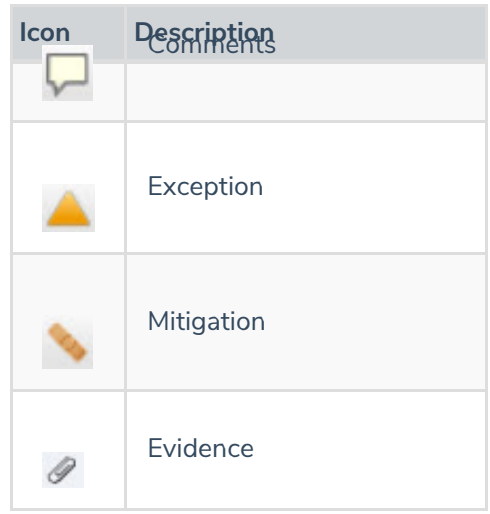

4. Click a question to open.

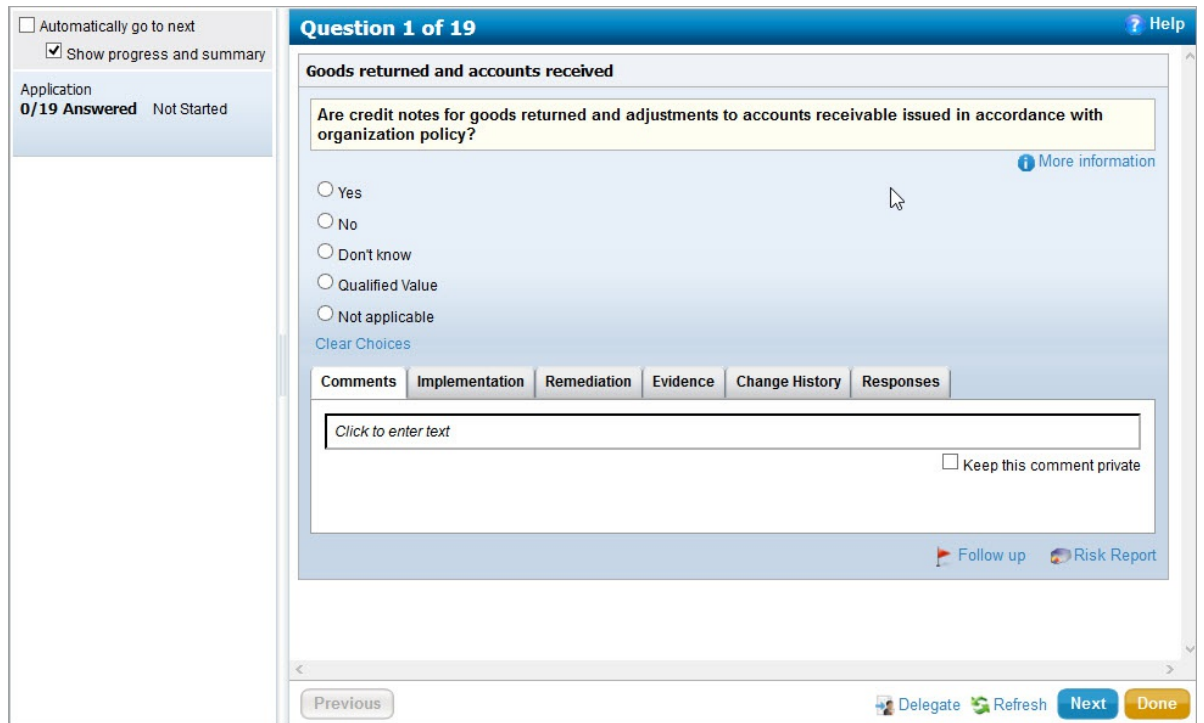

5. Add an answer or rating for each question, then click the **Previous** or **Next** button to move to the next question.

If the questionnaire has dependent questions, when you make a selection, the dependent question may appear.

- 6. Click **Done** to complete the questionnaire-taking process.
- 7. Click one of the options below:
	- **Submit for Review**: Submit the questionnaire and move to the **Review** workflow stage after all questionnaires are submitted.
	- **Close now and resume later**: Close the questionnaire and resume at a later time.

Questionnaire-taking preferences associated with an assessment determine specific behavior and options available to questionnaire-takers. For example, you may have the option **Skip Answered Questions**. If you select this option, the questionnaire display will skip the next or previous question that has already been answered.